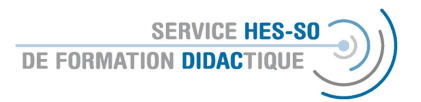

\* Explication en français plus bas

## Erstellung eines Glossars auf Moodle

Das Glossar dient als gemeinsames Lexikon oder auch als Liste der häufig gestellten Fragen (Faq). Interessant ist die Möglichkeit, dieses Glossar gemeinsam mit den Studierenden zu erstellen. Wichtig ist es, die Zielstellung der Arbeit am Glossar genau zu definieren, damit sich wirklich alle beteiligen.

Wichtig: Möchten Sie die Einträge bewerten, bearbeiten Sie Ihre Plattform bitte zuerst wie unter Punkt 7 beschrieben.

## 1. Bearbeiten einschalten

Wichtig zu Beginn der Arbeit auf der Plattform > Bearbeiten einschalten: « Activer le mode édition » Erst so können Sie die Parameter und die Einstellungen verändern.

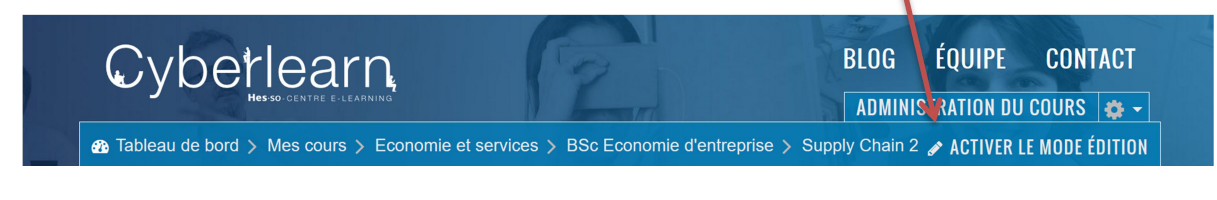

Um neue Materialien zu veröffentlichen, nutzen Sie den Knopf, den Sie unter jeder Sektion finden:

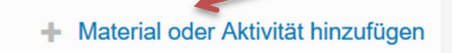

2. Dann öffnet sich eine Liste mit den verschiedenen Aktivitäten und Ressourcen. Wählen Sie hier Glossar in der Mitte der Liste: Danach wählen Sie: "Hinzufügen" oder Sie klicken 2 x, dann öffnet sich die Aktivität sofort)

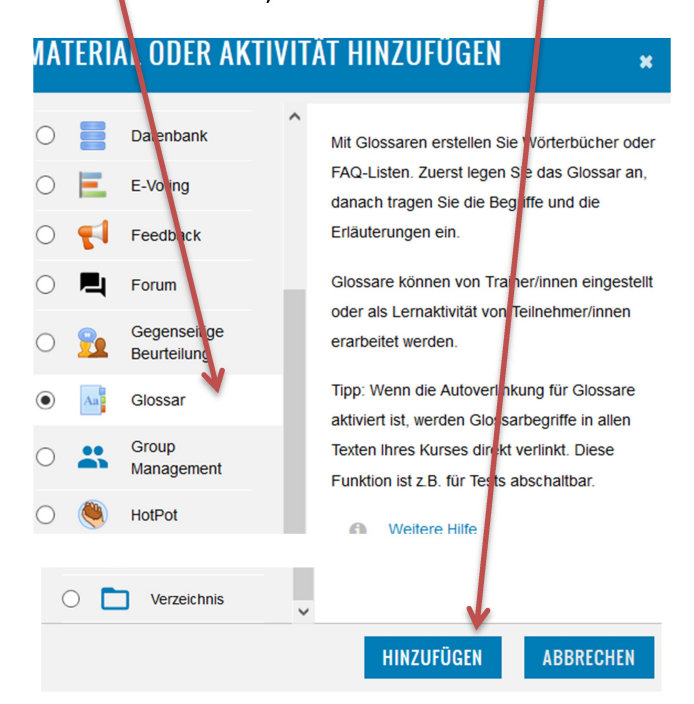

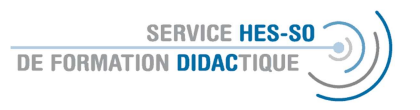

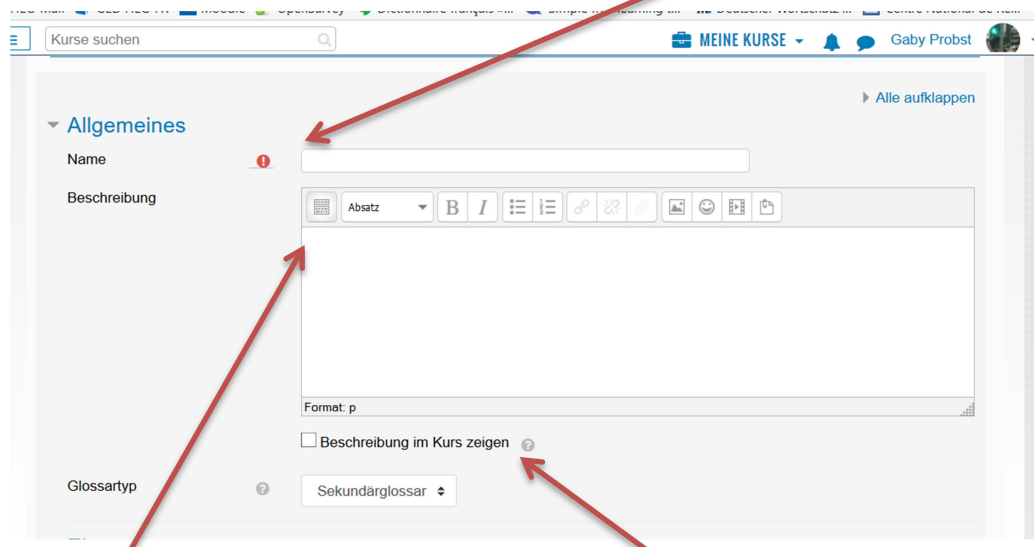

3. Es öffnet sich ein Fenster, wo obligatorisch der Name des Glossars vergeben werden muss.

Die Beschreibung (also auch die Aufgabe für die Studierenden) kann hier integriert werden und der Text, insbesondere wenn er kurz ist, kann auf der Plattform sichtbar gemacht werden.

Es gibt mehrere Formen des Glossar, am Besten wählen Sie das Sekundarglossar, welches später auch in ein Hauptglossar integriert werden kann.

4. Wie immer bei Moodle gibt es sehr viele Möglichkeiten, weitere Einstellungen zu präzisieren. Beginnen wir bei den Einträgen. Sie können diese als Dozent-in prüfen, bevor sie veröffentlicht werden – hier würde ich in jedem Fall "ja" auswählen. Weiter können Sie definieren, ob diese von den Studierenden jederzeit bearbeitet werden können.

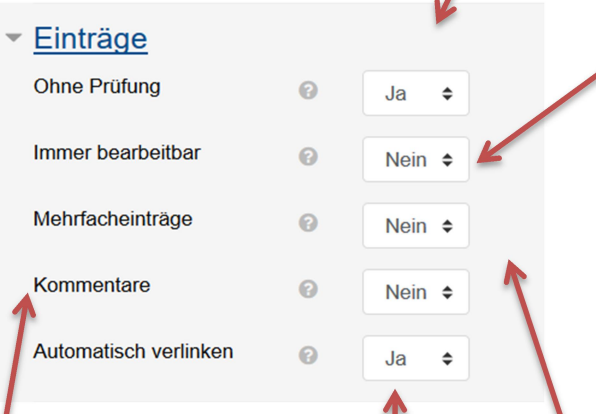

Zu einem Begriff können Sie mehrere Einträge erlauben, dies wäre hier. Sie können Kommentare von den Studierenden zulassen oder nicht und das Wort automatisch verlinken.

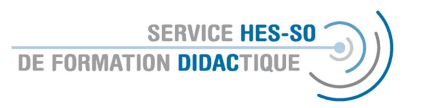

5. Auch bei der Darstellung haben Sie verschiedene Optionen. Ein Klick auf das Fragezeichen zeigt Ihnen kurze Erklärungen.

Interessant ist sicher die Anzeigeform in Form eines Lexikons oder der Liste als Frageform (Fak). Auch die Autoren können angezeigt werden.

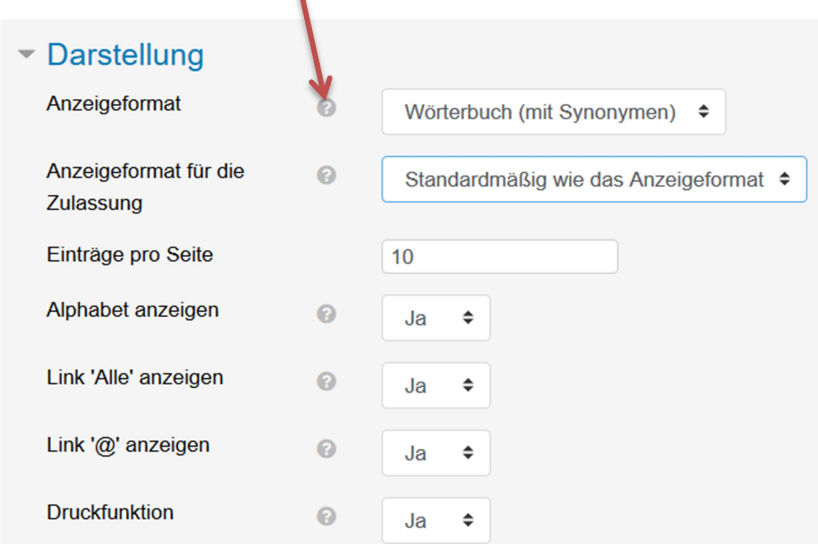

6. Sie können die Einträge bewerten, dazu müssen Sie als erstes eine Bewertungskategorie definieren, dies zeige ich unter Punkt 7. Bei der Bewertung können Sie die Anzahl der zu vergebenden Punkte definieren und auch die Bewertung auf einen bestimmten Zeitraum beschränken.

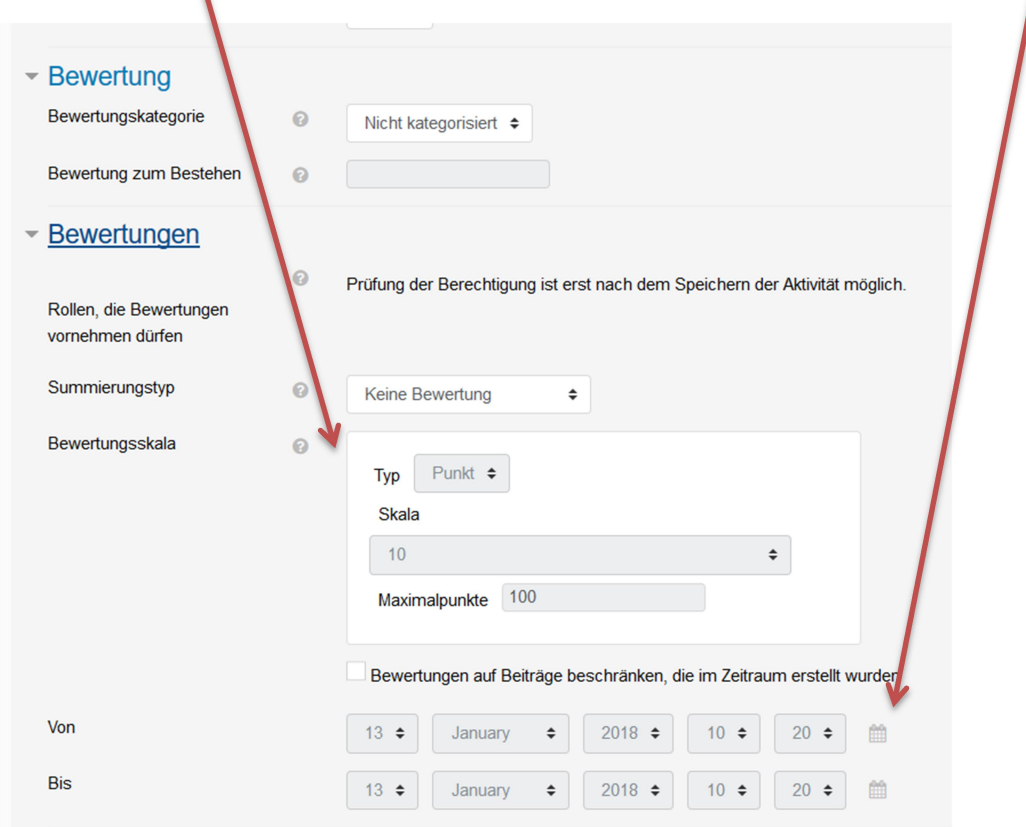

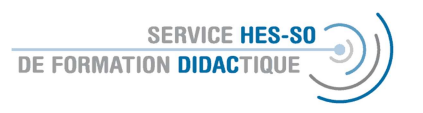

7. Für die Definition der Bewertungskriterien müssen Sie (bevor Sie das Glossar erstellen) in die Kursverwaltung gehen.

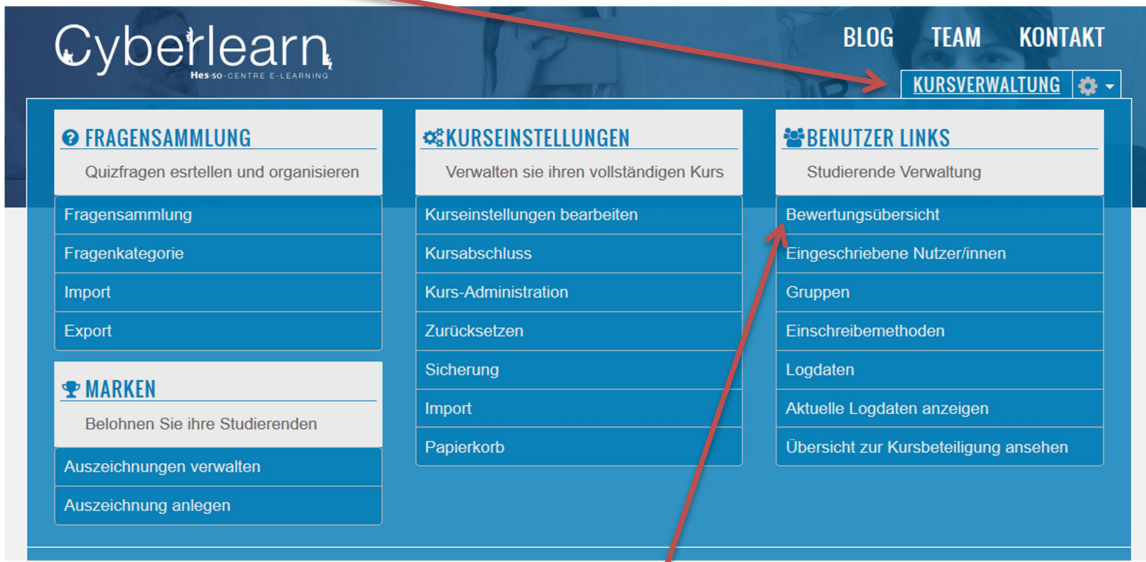

Dort gehen Sie in die Kategorie Bewertungsübersicht.

Hier finden Sie alle möglichen Einstellungen zu diesem Thema. Wählen Sie hier "Einstellungen".

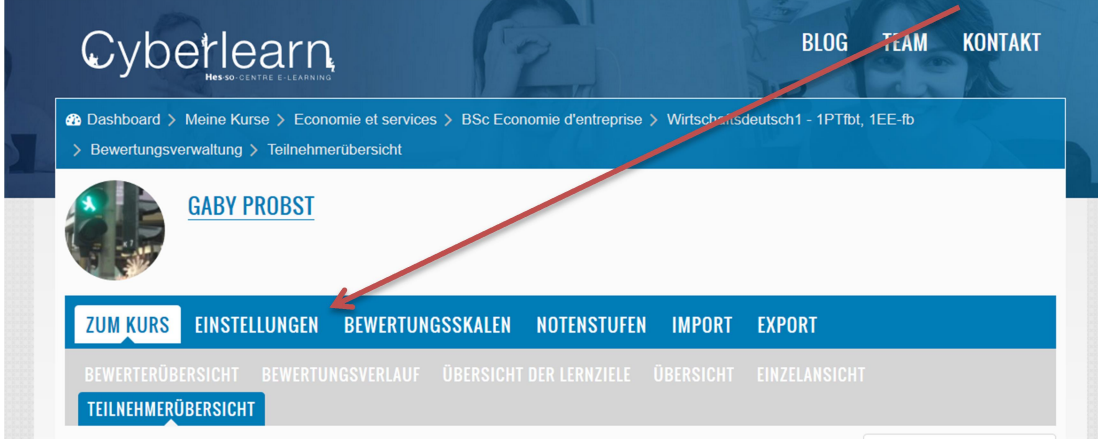

Auf der folgenden Seite sehen Sie eine Liste mit allen Aktivitäten, die man bewerten kann. Wählen Sie hier ganz unten den Bereich "Kategorie hinzufügen".

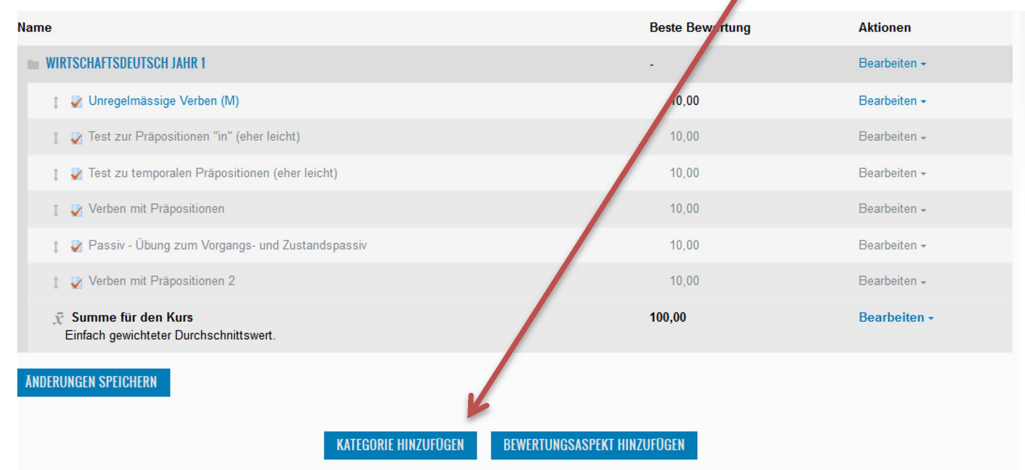

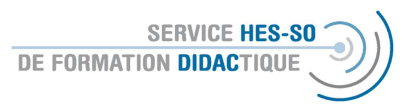

8. Geben Sie der Kategorie einen Namen und füllen Sie die weiteren Einstellungen aus, sofern diese für Sie relevant sind. Sie finden weitere Erklärungen immer, indem Sie auf das graue Fragezeichen klicken.

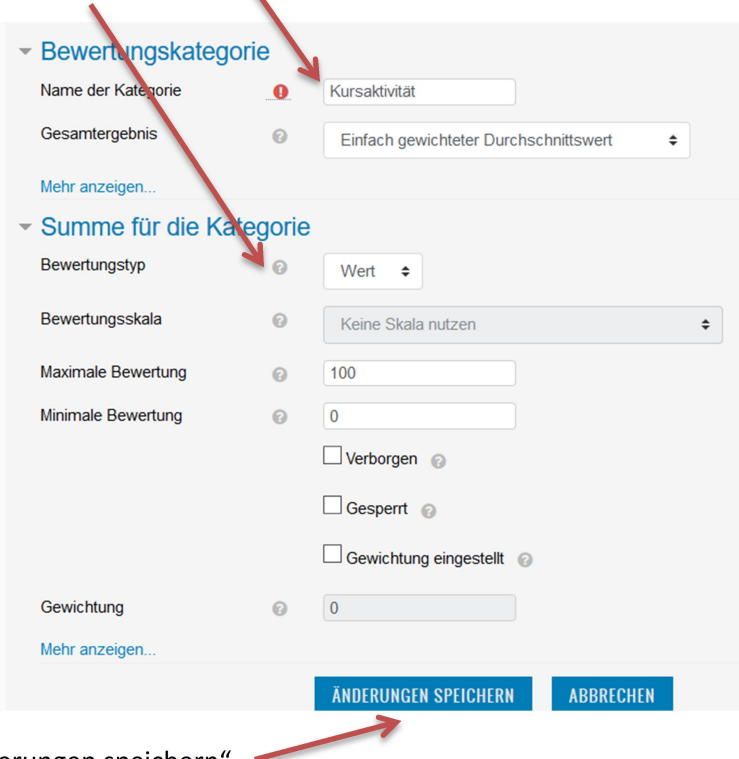

Am Ende "Änderungen speichern". Auf diese Weise können Sie nun alle Bewertungen unter dieser Kategorie führen und erhalten jederzeit eine Gesamtübersicht.

- 9. Zu den weiteren Einstellungen gehören wie immer die Verfügbarkeit (also ob die Aktivität sichtbar sein soll) und die Definition von Voraussetzungen (siehe Moodle-Forum oder Moodle-E-Voting).
- 10. Am Ende schliessen Sie dies ab durch Speichern und zum Kurs, also Rückkehr zur Plattform.

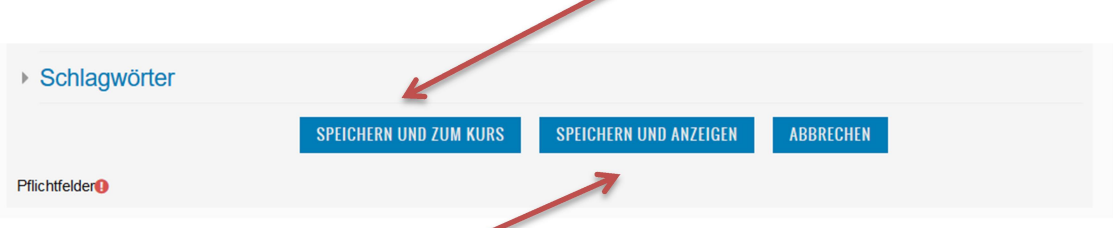

oder Sie wählen Speichern und Anzeigen, dann sehen Sie als Dozent-in sofort, wie die Aktivität auf der Plattform aussieht.

## Création d'un glossaire sur Moodle

Le glossaire sert d'encyclopédie commune ou en tant que liste des questions régulières (frequently asked questions). L'aspect intéressant de cette activité est de pouvoir la construire ensemble avec les étudiant-e-s. A ce moment, il faut bien indiquer l'objectif et l'intérêt pour que tous les étudiante-s participent.

Important : Si vous voudriez donner des notes pour les explications du glossaire, traiter d'abord les indications sous le point 7.

1. Important au début de chaque session : « Activer le mode édition » pour pouvoir accéder à toutes les fonctionnalités de Moodle.

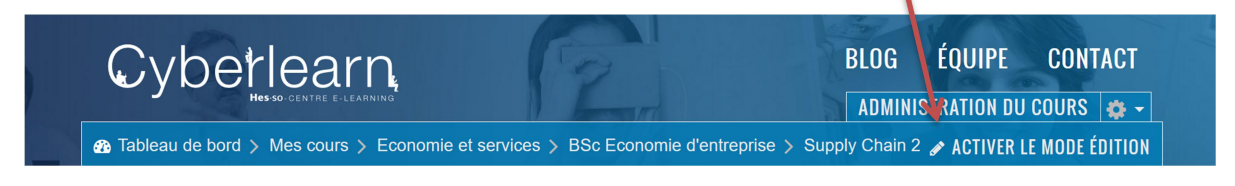

Pour ajouter des ressources, choisissez ce bouton, qui se trouve toujours en bas de la section :

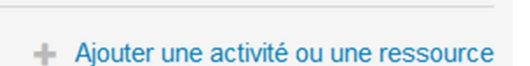

Modifier  $\sim$ 

1. Il s'ouvrira alors une liste avec des activités et des ressources. Si vous cliquez une fois, une brève explication au sujet du glossaire sera affichée à droite. Si vous double-cliquez, le glossaire s'ouvrira (ou cliquer une fois et ensuite ajouter).

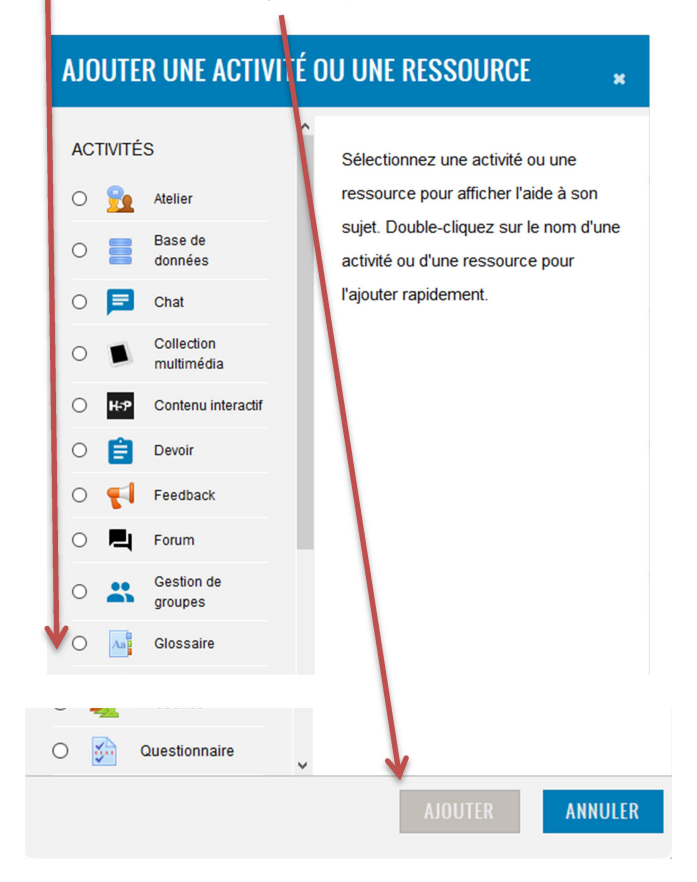

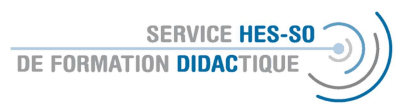

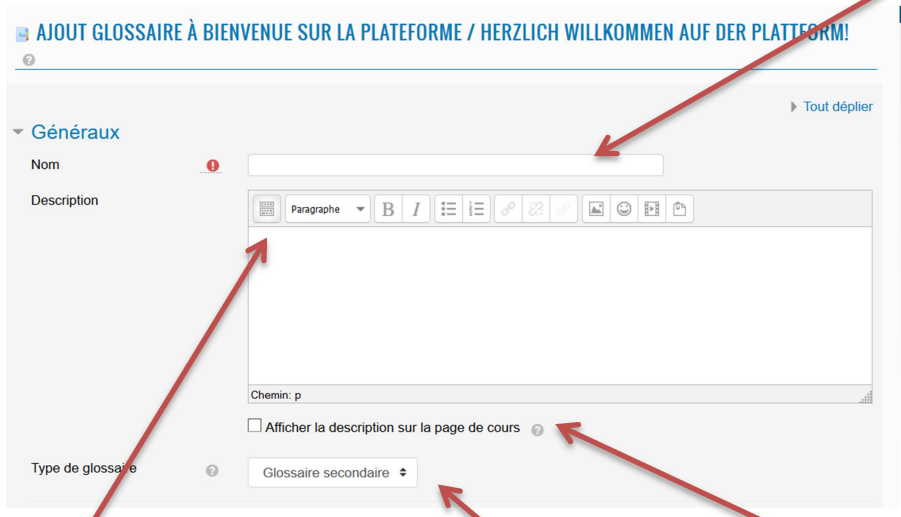

2. Vous verrez cette fenêtre où vous devriez obligatoirement indiquer le nom du glossaire.

La description (donc la tâche pour les étudiant-e-s) peut être intégrée ici et le texte, notamment s'il est court, peut être rendu visible sur la plateforme.

Il y a plusieurs formes de glossaire, en pointant sur le point d'interrogation grise vous donnera davantage d'explication. Ici, le meilleur choix est le glossaire secondaire qui pourra plus tard être intégré dans un glossaire principal.

3. Comme toujours, il y a beaucoup de réglage à définir. Commençons par la création des articles. Vous pouvez les contrôler avant leur publication, ce que je recommande. Ensuite, vous pouvez autoriser la modification ultérieure par les étudiant-e-s.

١

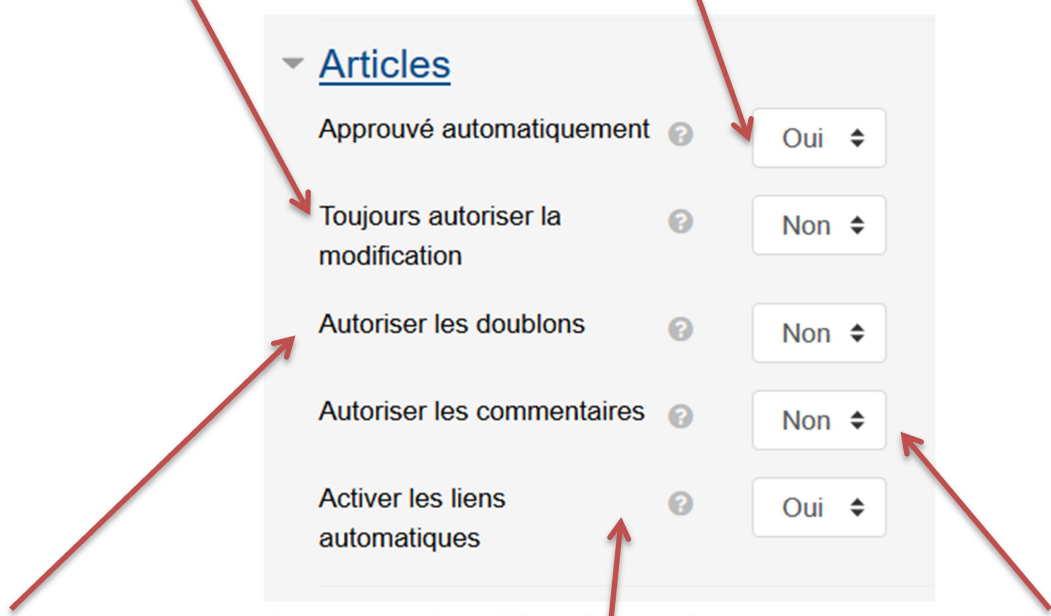

Ici, vous permettez qu'un mot peut être définit plusieurs fois. Vous pouvez autoriser des commentaires ou activer des liens automatiques.

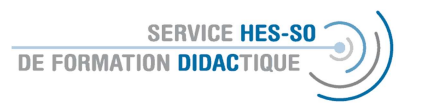

Vous pouvez définir l'apparence du glossaire, pour recevoir des explications, choisissez le point d'interrogation gris.

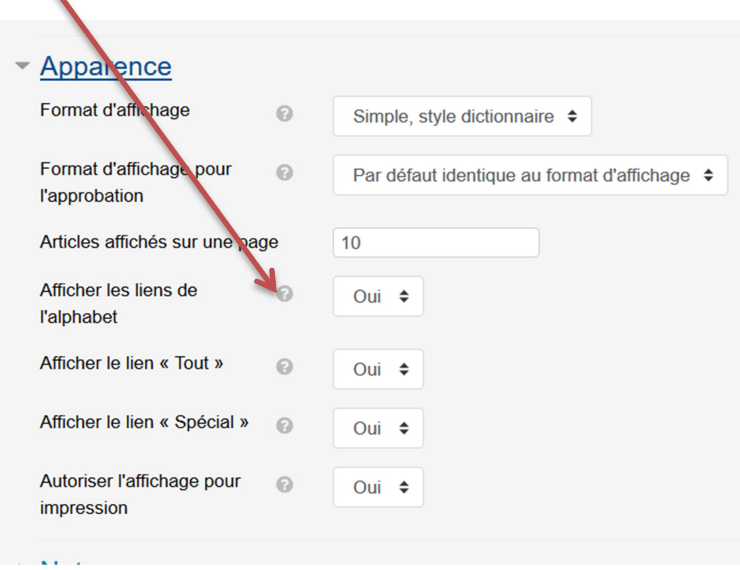

Les formes intéressantes sont certainement ceux en forme d'une encyclopédie ou alors en forme de FAQ. Les auteurs peuvent être indiqués ou pas – à vous de choisir.

4. Vous pouvez évaluer les définitions, pour ceci vous devez établir une catégorie de note, voir sous point 5. Vous pouvez définir le nombre de point et le barème ainsi que la période active de cette évaluation. ı ١

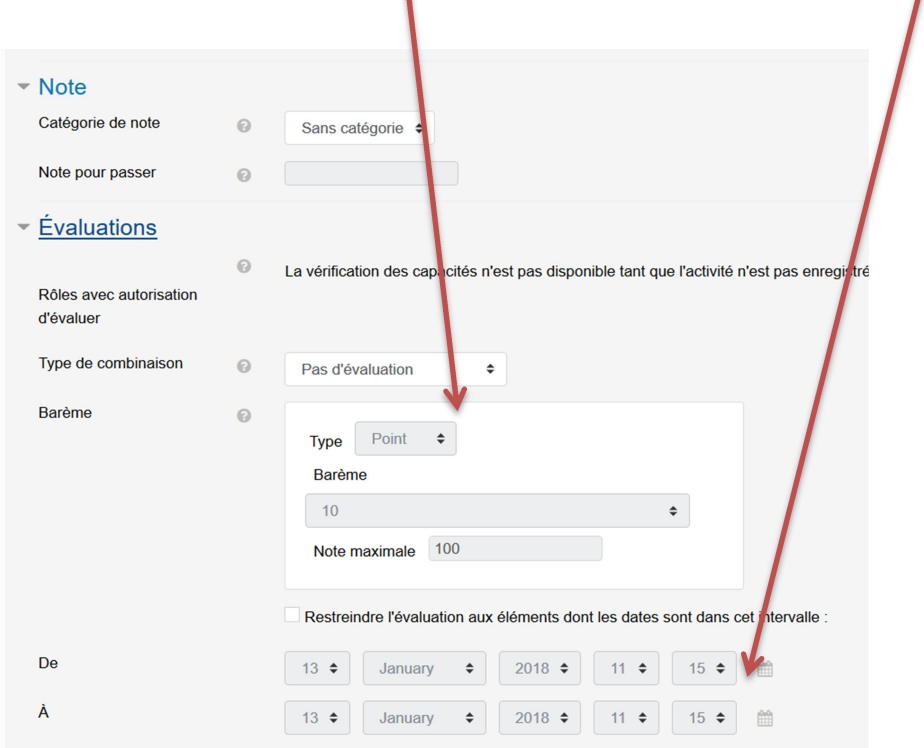

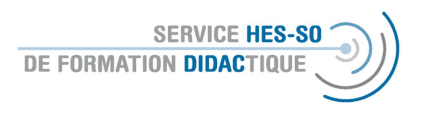

5. Avant la définition des critères de l'évaluation, vous devez définir la catégorie de note. Pour ceci, vous devez (avant d'établir le glossaire) accéder à l'administration du cours.

 $\blacktriangle$ 

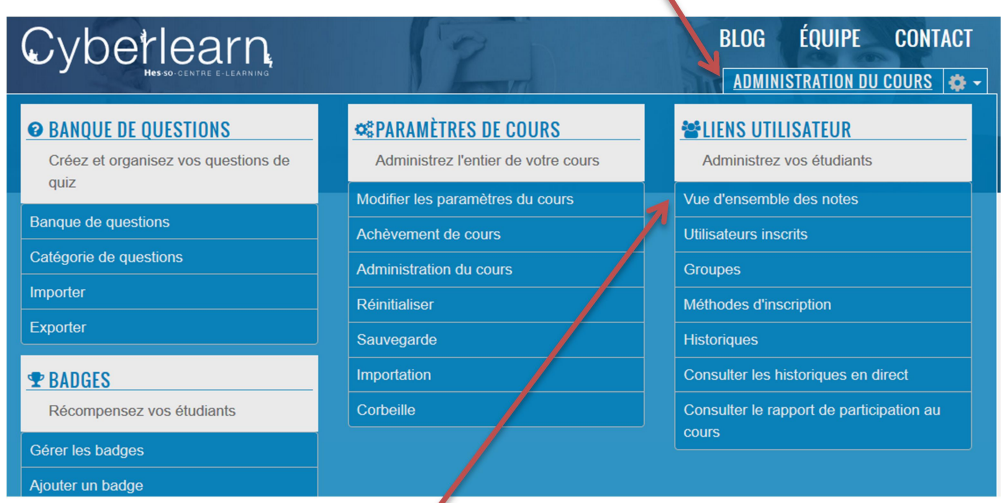

Choisissez la vue d'ensemble des notes.

Ici, vous aurez un grand choix de paramètres. Choisissez "réglages".

 $\overline{\phantom{a}}$ 

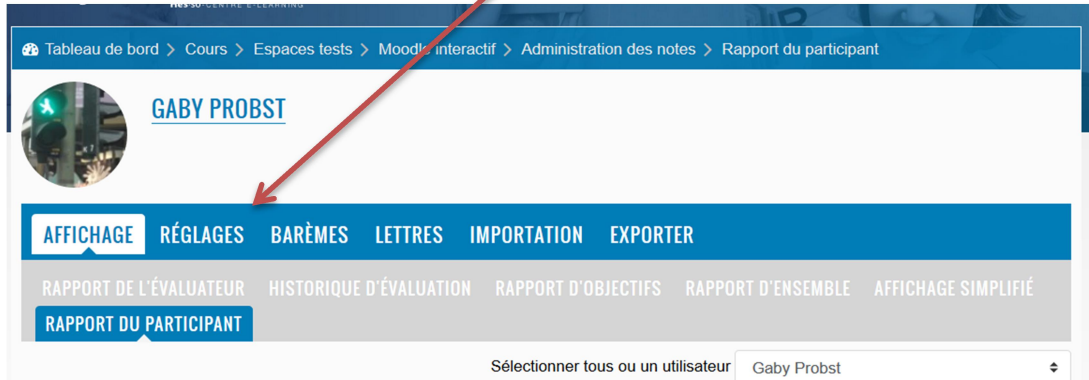

Sur la page suivante, vous verrez toutes les activités de votre cours que l'on peut évaluer. Choisissez "ajouter une catégorie".

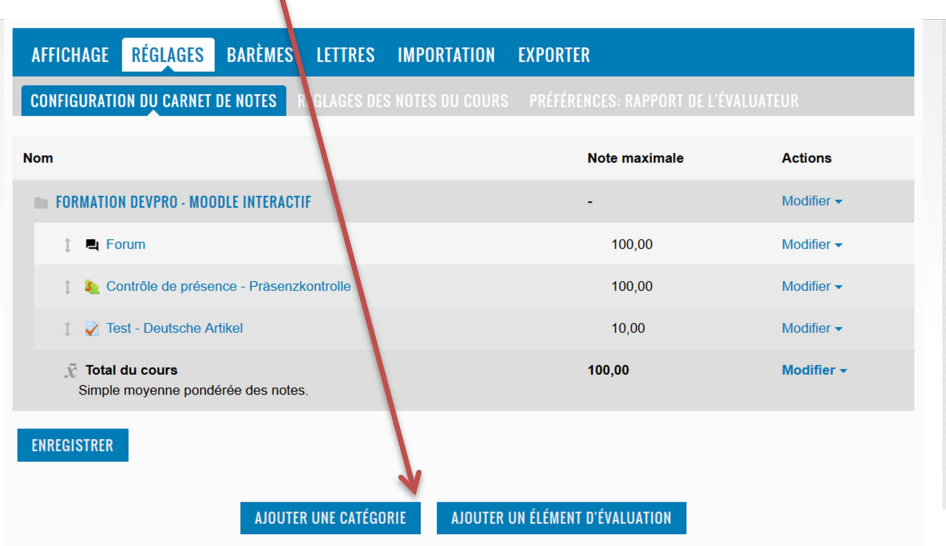

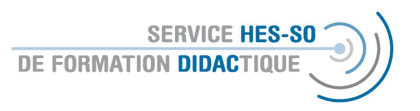

6. Donnez un nom à la catégorie et remplissez les autres paramètres s'ils sont nécessaires pour votre cours. Le point d'interrogation vous aidera dans vos choix.

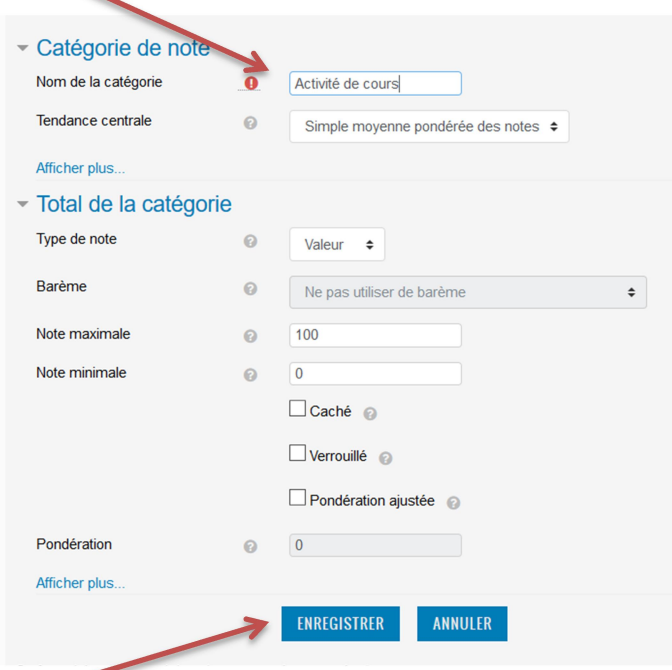

Finalement : "Enregistrer". Maintenant, vous pouvez évaluer toutes les activités et les classer dans cette catégorie. Vous aurez donc toujours une vue d'ensemble des points attribués.

- 7. Par d'autres fonctionnalités vous pouvez définir la disponibilité (donc la visibilité sur la plateforme ou l'attribution des groupes à cette activité) ou définir des conditions pour y accéder. Ceux-ci sont décrit dans le document Moodle Forum ou Moodle-E-Voting.
- 8. A la fin, vous enregistrez votre choix et vous retourner à la plateforme

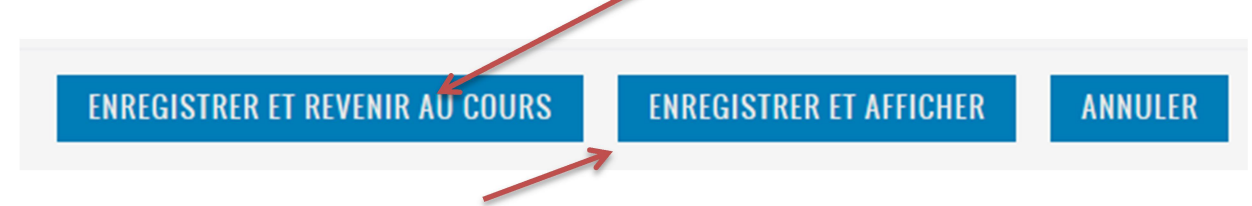

ou vous choisissez « enregistrer et afficher » pour pouvoir voir directement l'affichage de cette activité sur Moodle.